### 電子申請による産業廃棄物管理票交付等状況報告書提出の手引き

①鹿児島県ホームページの「産業廃棄物管理票(マニフェスト)に関する報告について」の中の 「電子申請のサイト(外部サイトへリンク)」をクリックすると,次の画面が表示されるので, 必要事項を入力し、報告書を提出してください。

#### **座耒廃葉物官埋祟父何寺状沈報告青(令和5年度)につ** いて

令和5年4月1日から令和6年3月31日までの1年間に交付したマニフェストの交付状況を報 告する「産業廃棄物管理票交付等状況報告書」提出の手続画面です。

添付可能なファイルサイズは、合計20MBまでです。

ブラウザの「戻る」「更新」ボタンを使用すると正しく処理できませんので、使用しないでくだ さい。

印は必須項目です。必ずご記入ください。

60分間通信がない(ページ移動がない)場合、タイムアウトとなり入力内容が破棄されます。 ご記入に時間がかかる場合は一時保存をご利用ください。

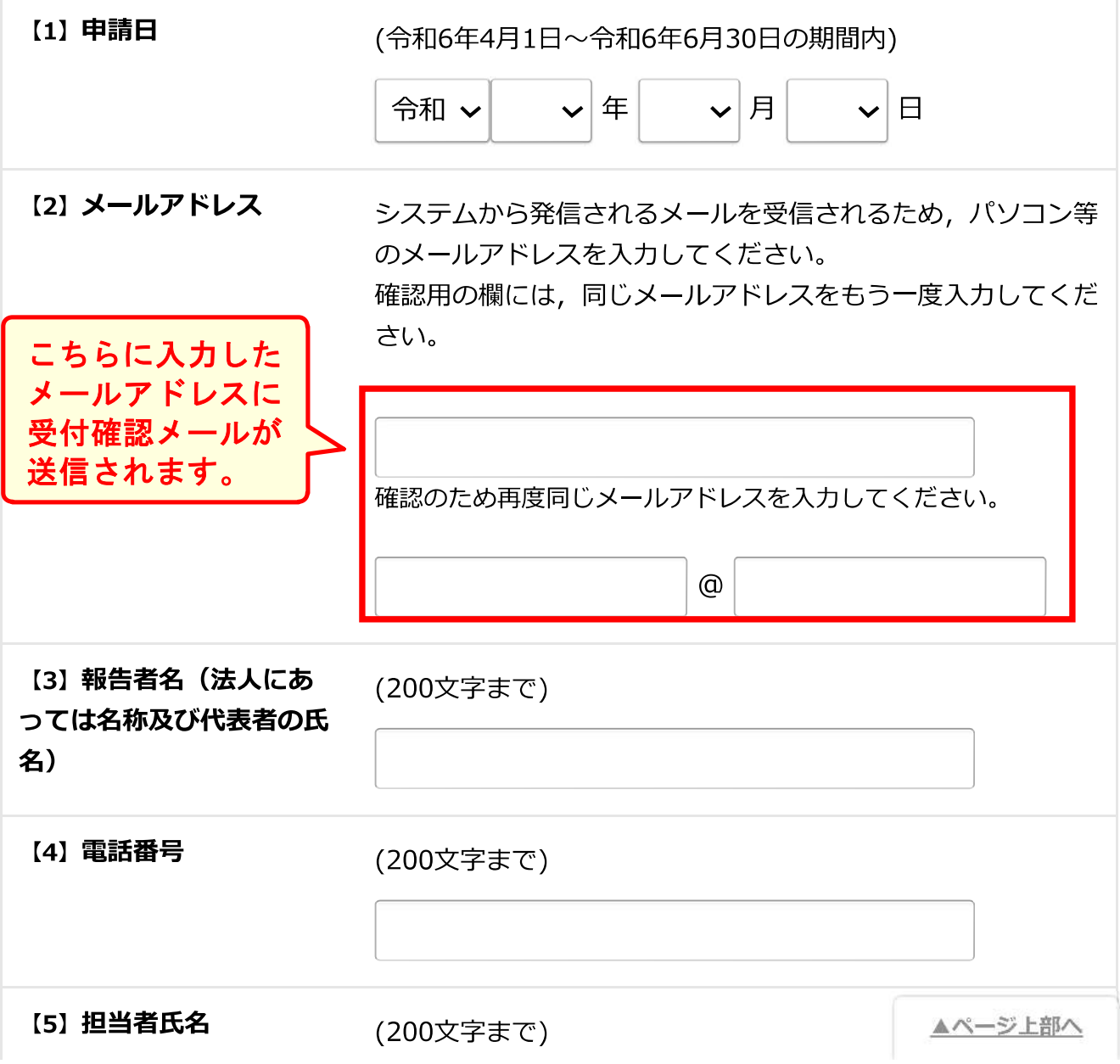

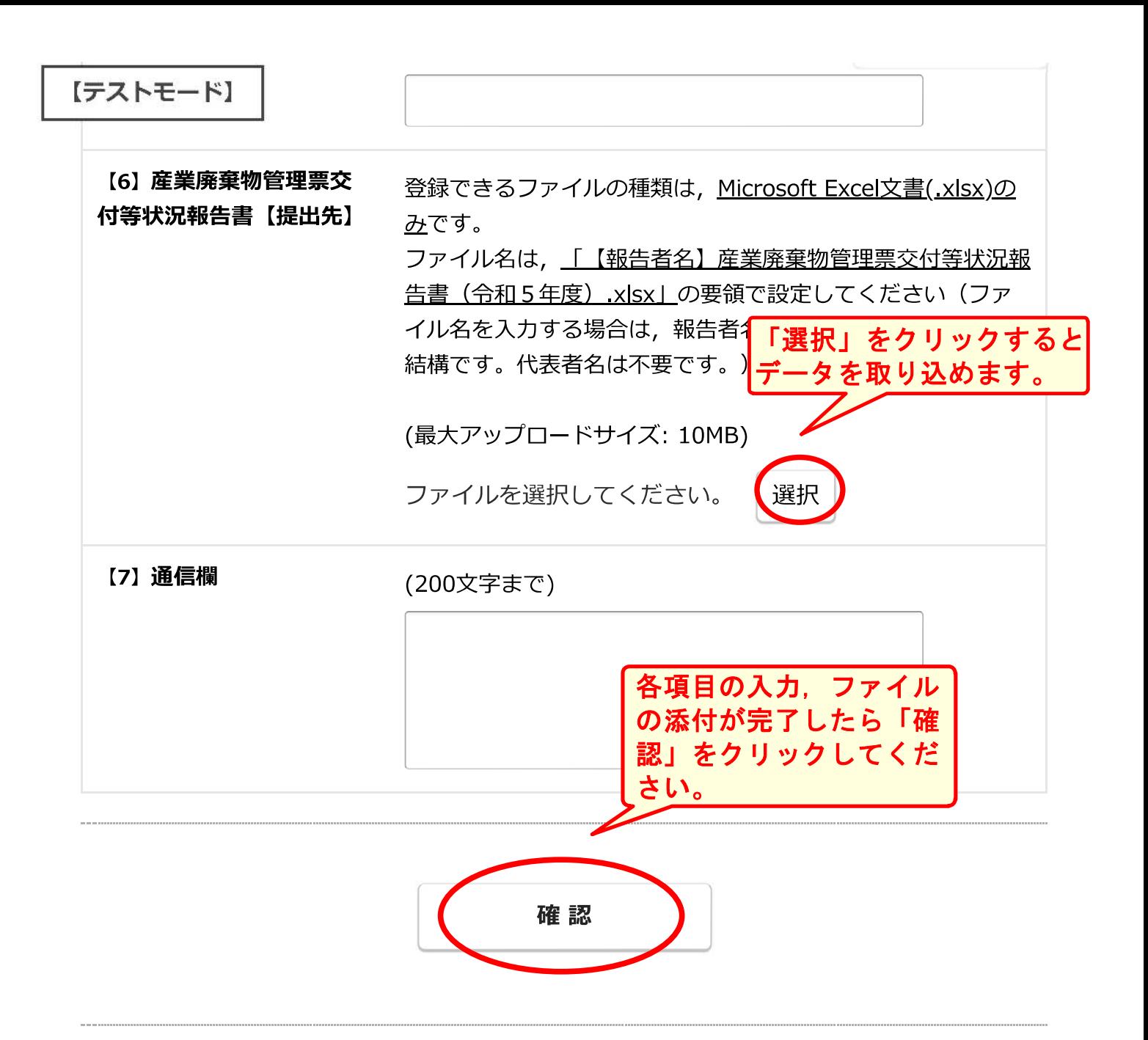

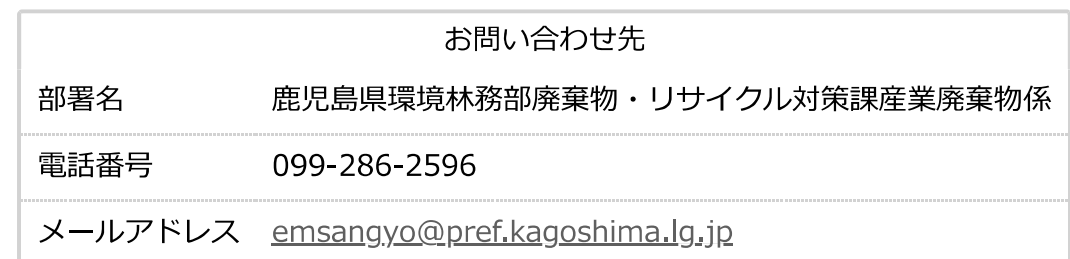

鹿児島県電子申請共同運営システム (e (いー) 申請)

②入力内容を確認し「送信」ボタンをクリックしてください。

まだ申請は完了しておりません。入力内容を確認し、よろしければ「送信」ボタ ンを押してください。

## 産業廃棄物管理票交付等状況報告書 (令和5年度) につ いて

令和5年4月1日から令和6年3月31日までの1年間に交付したマニフェストの交付状況を報 告する「産業廃棄物管理票交付等状況報告書」提出の手続画面です。

添付可能なファイルサイズは、合計20MBまでです。

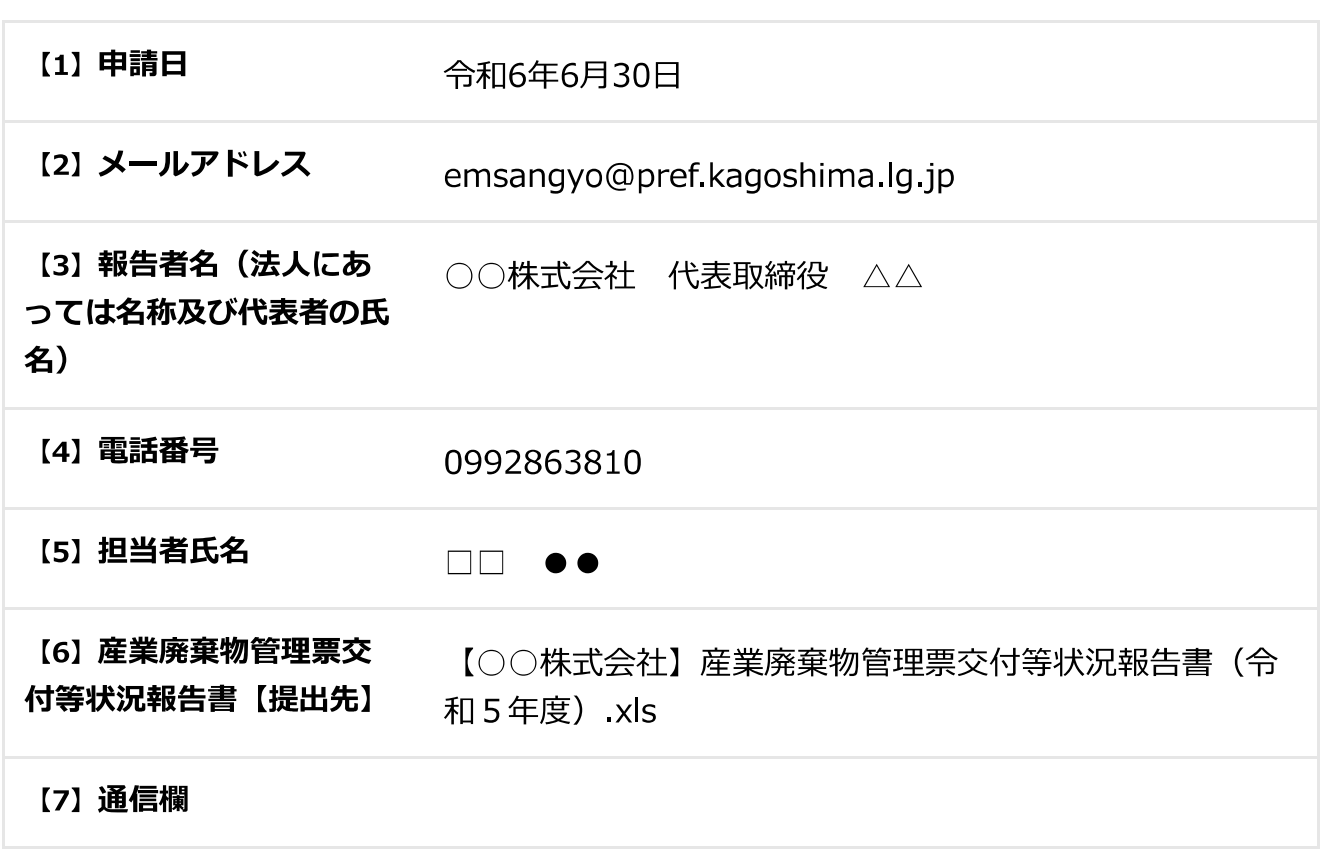

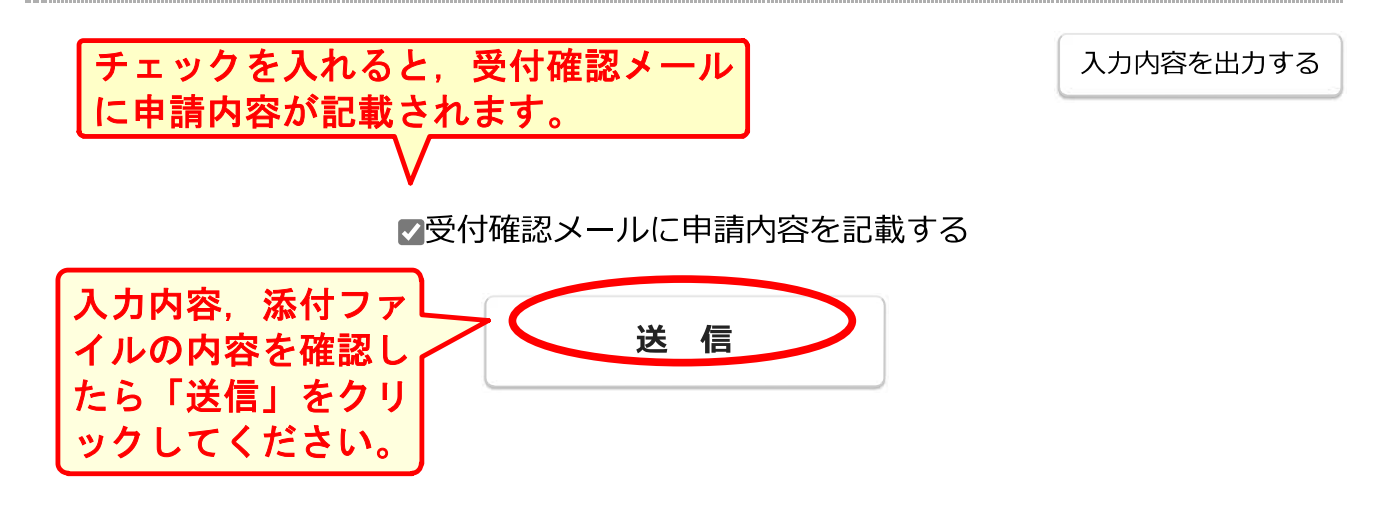

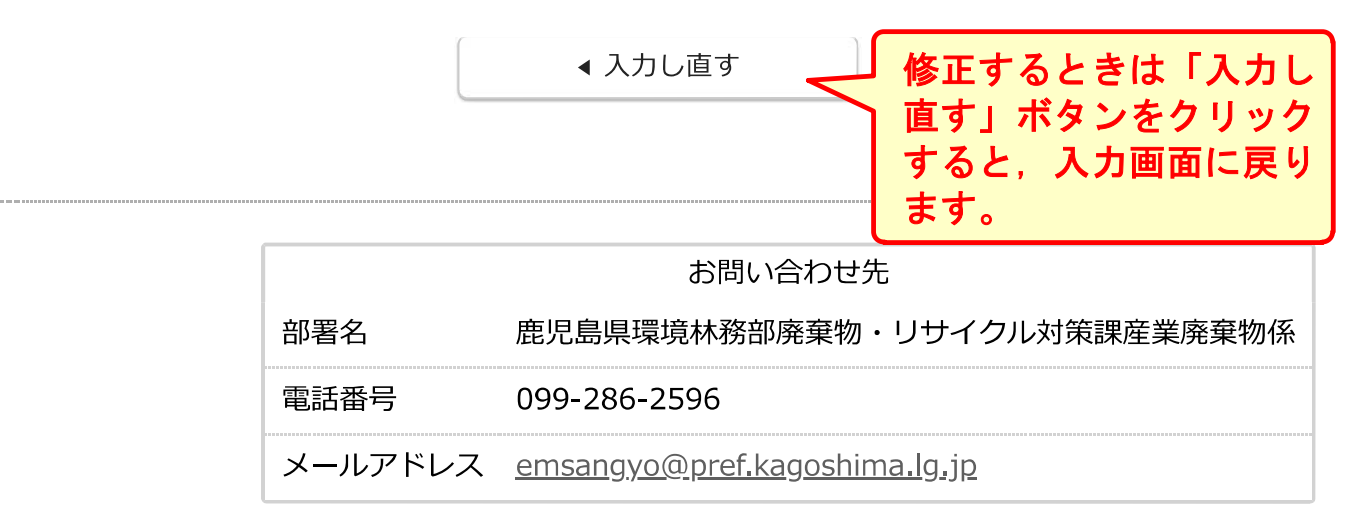

鹿児島県電子申請共同運営システム (e (いー) 申請)

#### ③申込完了です。 電子申請共同運営システムから受付確認メールが届きます。

## 産業廃棄物管理票交付等状況報告書(令和5年度)につ いて

送信が完了しました。

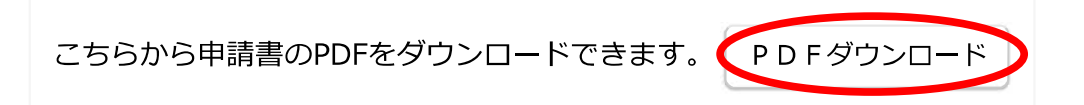

※「PDFダウンロード」をクリックすると,次ページの とおり申請内容をPDFでダウンロードできます。

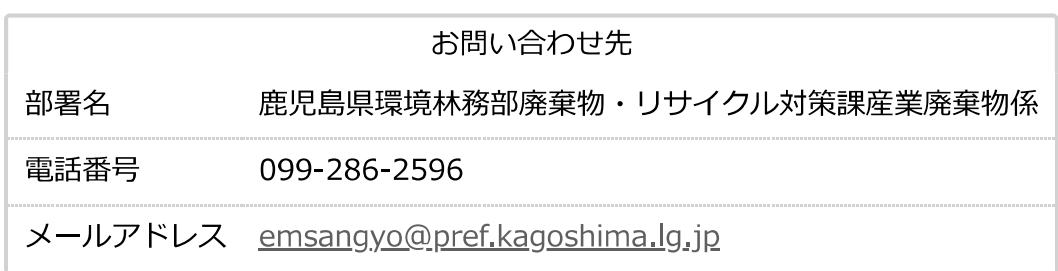

鹿児島県電子申請共同運営システム (e (いー) 申請)

# 産業廃棄物管理票交付等状況報告書(令和5年度)について

受付番号: 12441090 申請日:令和06年06月30日

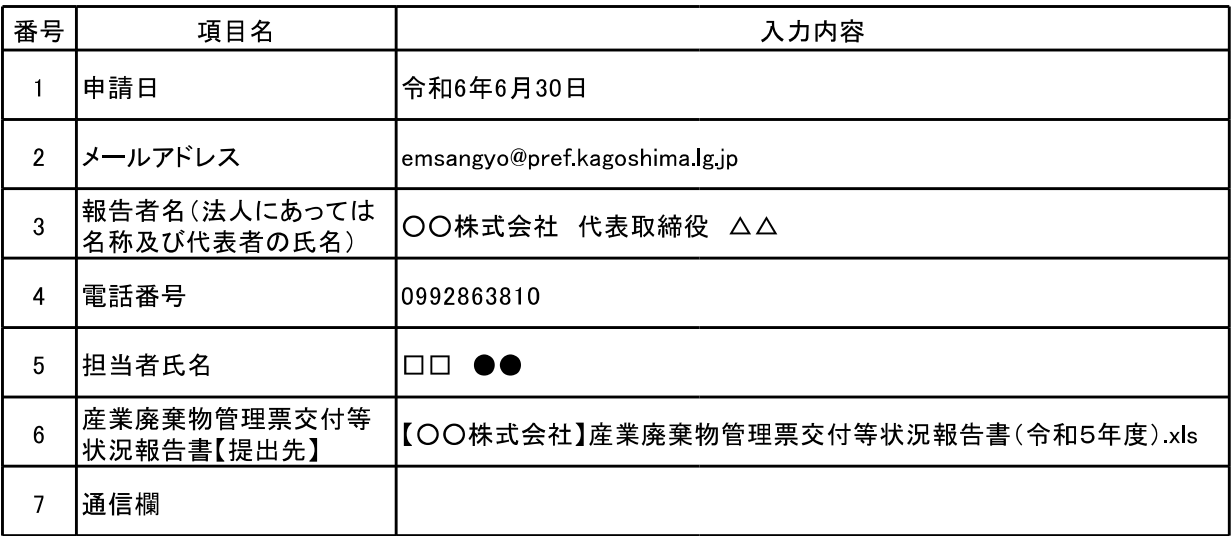